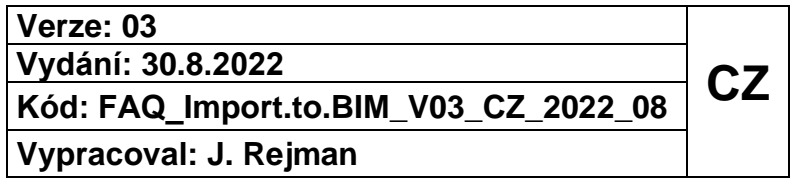

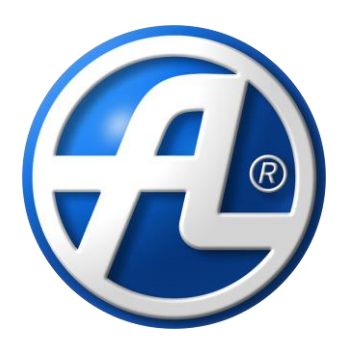

# **Jednotky DUPLEX Import RFA a IFC modelů do SW Revit**

Československé armády 32 do obchovení v Družstevná 2 466 05 Jablonec nad Nisou 945 01 Komárno Česká republika Slovensko tel.: (+420) 483 368 111 tel: +421 (35) 774 28 15 fax: (+420) 483 368 112 fax: +421 (35) 774 28 16 e-mail: atrea@atrea.cz e-mail: atrea@atrea.sk www.atrea.cz www.atrea.sk

#### **ATREA s.r.o. ATREA SK s. r. o.**

## **O b sa h**

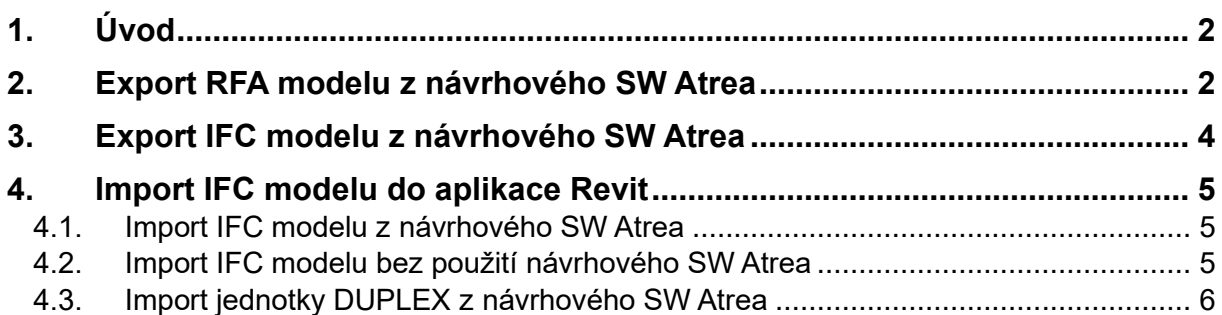

# <span id="page-1-0"></span>**1 . Ú v o d**

Návrhový SW jednotek DUPLEX podporuje export modelů jednotek ve formátech RFA či IFC, které jsou kompatibilní pro práce v systému BIM (Building Information Modelling). Model větrací jednotky DUPLEX tak lze vložit např. do aplikace Revit včetně doprovodných informací jako např. rozměry, vzduchový výkon, externí statický tlak, teplotní účinnost rekuperace. Podobně lze vložit model EASY boxu či SMART boxu. Podporovány jsou verze Revit 2016 a novější.

# <span id="page-1-1"></span>2. **Export RFA modelu z návrhového SW Atrea**

RFA model jednotky DUPLEX lze vyexportovat z návrhového SW Atrea.

- 1. Stáhněte návrhový SW Atrea ze stránky [www.atrea.cz/cz/duplex-cz;](https://www.atrea.cz/cz/duplex-cz)
- 2. SW nainstalujte;
- 3. V návrhovém SW Atrea otevřete návrh jednotky DUPLEX. Zvolte **Akce** > **Otevřít**; soubor s návrhem má příponu .adu.

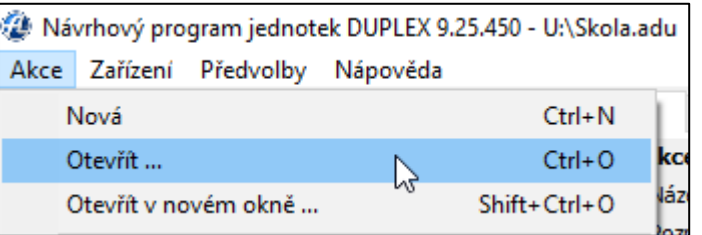

Případně návrh jednotky DUPLEX vytvořte volbou **Zařízení** > **Přidat zařízení**. Průvodce návrhem naleznete na stránce [www.atrea.cz/cz/duplex-cz,](https://www.atrea.cz/cz/duplex-cz) část Postup návrhu větrací jednotky.

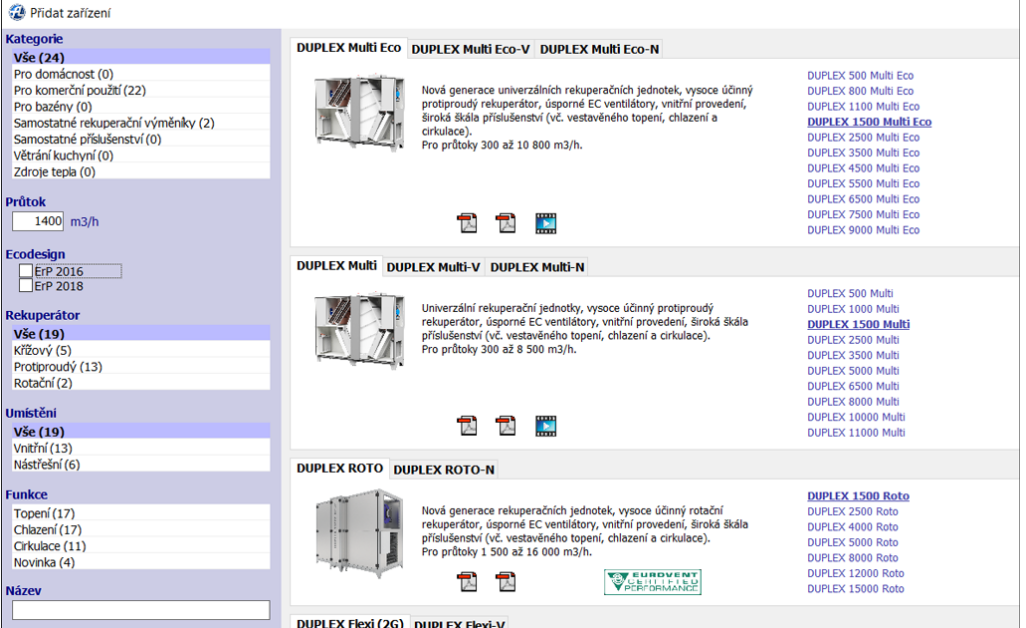

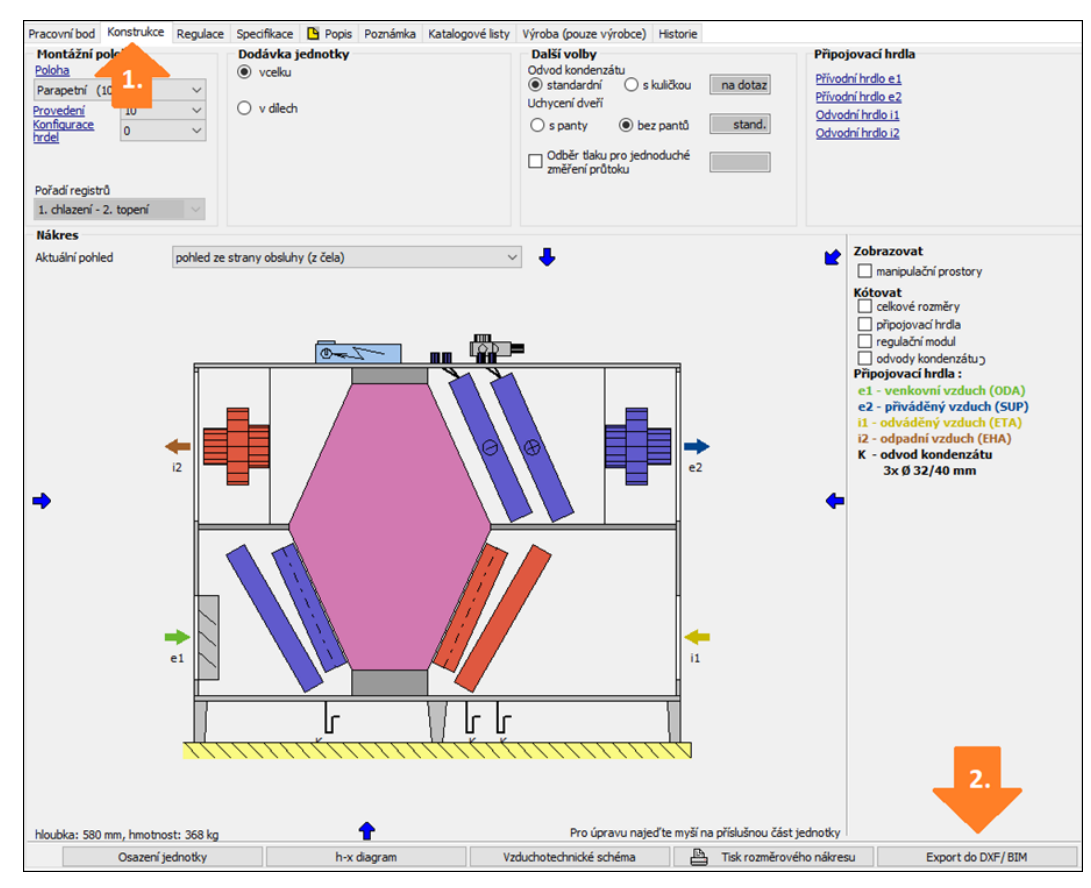

#### 4. Zvolte záložku **Konstrukce** > **Export do DXF / BIM**

#### 5. Zvolte **systém BIM (formát RFA)**

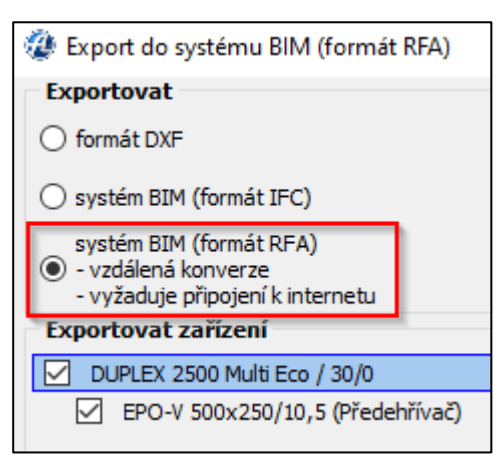

Vedle vzduchotechnické jednotky DUPLEX lze do modelu RFA exportovat i externí předehřívače či dohřívače. Zvolte, které komponenty chcete exportovat.

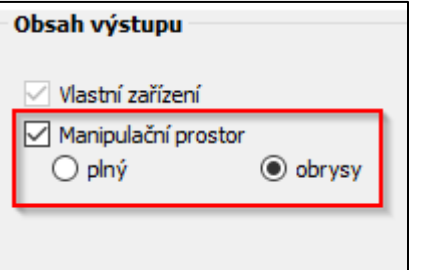

Spolu s modelem zařízení lze vyexportovat také jeho potřebný manipulační prostor.

Volbu potvrďte. Vytvořený soubor ve formátu .rfa uložte. Soubor poté otevřete v SW Autodesk Revit.

Pro export modelu větrací jednotky do formátu RFA je nutné připojení k internetu.

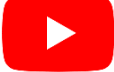

Postup znázorňuje video [https://youtu.be/fD7CZ2dXLEU.](https://youtu.be/fD7CZ2dXLEU)

# <span id="page-3-0"></span>**3 . E x p or t I F C m od e l u z ná vr h ov é h o SW A tr ea**

- IFC model jednotky DUPLEX lze vyexportovat z návrhového SW Atrea.
- 1. Stáhněte návrhový SW Atrea ze stránky [www.atrea.cz/cz/duplex-cz;](http://www.atrea.cz/cz/duplex-cz)
- 2. SW nainstalujte;
- 3. V návrhovém SW Atrea otevřete návrh jednotky DUPLEX. Zvolte **Akce** > **Otevřít**; soubor s návrhem má příponu .adu;

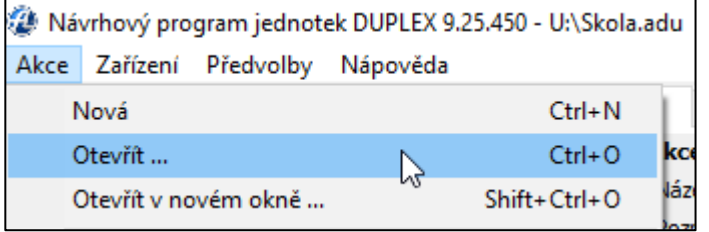

Případně návrh jednotky DUPLEX vytvořte volbou **Zařízení** > **Přidat zařízení**. Průvodce návrhem naleznete na stránce [https://www.atrea.cz/cz/duplex-cz,](https://www.atrea.cz/cz/duplex-cz) část Postup návrhu větrací jednotky.

4. Zvolte záložku **Konstrukce** > **Export do DXF / BIM**

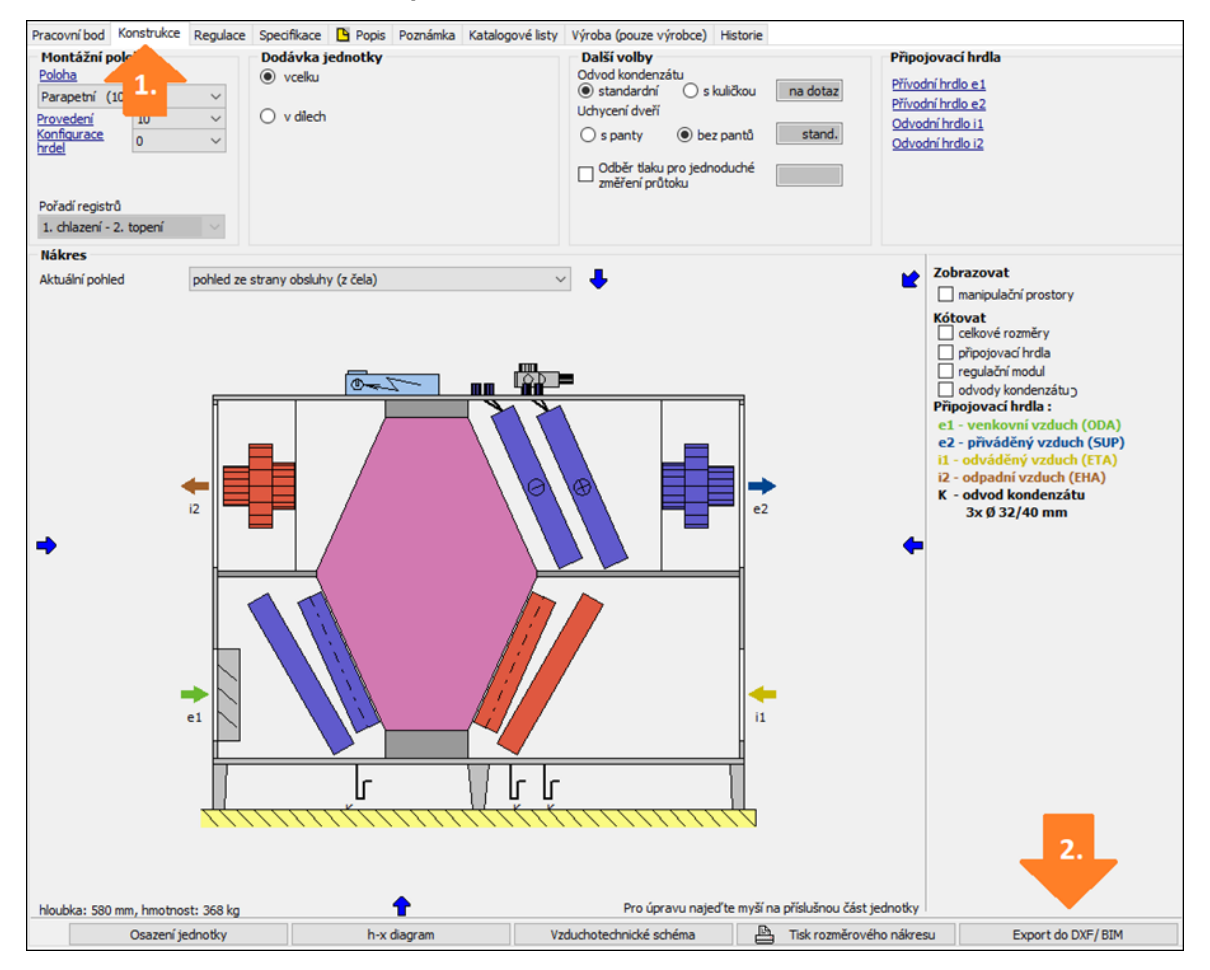

5. Zvolte **systém BIM (formát IFC)**.

Zvolte **Manipulační prostor**, pokud má IFC model obsahovat také manipulační prostor potřebný pro provoz a údržbu jednotky.

Zvolte **kódování znaků**, které má IFC model obsahovat. Volba je užitečná, pokud by se znaky v národním jazyce nezobrazovaly zcela správně.

- a. ASCII volně dostupné prohlížeče IFC modelů,
- b. Unicode pro SW Autodesk Revit.

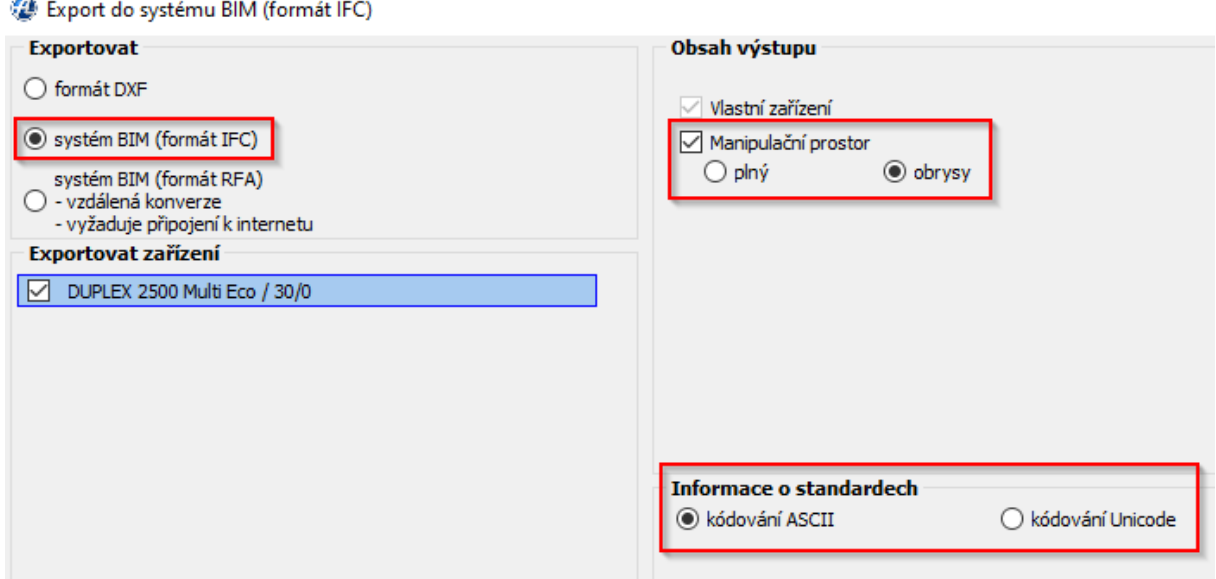

6. Vytvořený soubor ve formátu .ifc uložte.

# <span id="page-4-0"></span>**4 . Im p or t I F C m od e l u do a pl i kac e R evi t**

Import modelu jednotky DUPLEX ve formátu .ifc do aplikace Revit lze provést za použití návrhového SW Atrea. Pokud návrhový SW nepoužíváte, lze import modelu .ifc do aplikace Revit provést pomocí samostatného doplňku.

#### <span id="page-4-1"></span>**4.1. Import IFC modelu z návrhového SW Atrea**

- 1. Ze stránky [www.atrea.cz/cz/duplex-cz](http://www.atrea.cz/cz/duplex-cz) stáhněte návrhový SW Atrea a nainstalujte jej;
- 2. Spusťte Autodesk Revit. Nově se zde zobrazí doplňky DUPLEX (con.) a DUPLEX (IFC).
- 3. Zvolte **Add-Ins** > **DUPLEX (IFC)**.

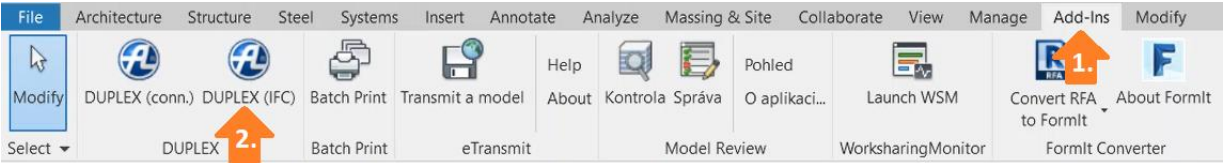

- 4. Vyberte model jednotky DUPLEX uložený jako soubor s příponou .ifc. Dojde k importu jednotky DUPLEX včetně konektorů.
- 5. Pomocí konektorů na hrdlech větrací jednotky lze nyní napojit odpovídající vzduchotechnické potrubí.
- Import IFC modelu jednotky DUPLEX provádějte v aplikaci Revit pouze přes doplněk (Add-in). Při
- přímém importu IFC modelu se jednotka naimportuje bez konektorů a doprovodných informací.

#### <span id="page-4-2"></span>**4.2. Import IFC modelu bez použití návrhového SW Atrea**

- 1. Ze stránky [www.atrea.cz/cz/duplex-cz](http://www.atrea.cz/cz/duplex-cz) stáhněte doplněk pro Revit *aduforrevit.exe*;
- 2. Doplněk nainstalujte;
- 3. V aplikaci Revit zvolte **Add-Ins** a vyberte nainstalovaný doplněk.
- 4. Vyberte uložený soubor ve formátu .ifc. Dojde k importu jednotky DUPLEX včetně konektorů.

### **4.3. Import jednotky DUPLEX z návrhového SW Atrea**

- <span id="page-5-0"></span>1. Ze stránky [www.atrea.cz/cz/duplex-cz](http://www.atrea.cz/cz/duplex-cz) stáhněte návrhový SW Atrea;
- 2. SW nainstalujte;
- 3. V aplikaci Revit zvolte **Add-Ins** > **DUPLEX (conn.)**. Otevře se návrhový SW Atrea.

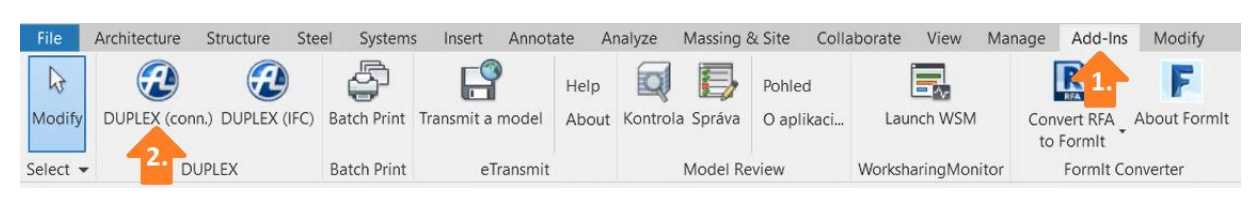

- 4. Otevřete či vytvořte návrh jednotky DUPLEX, viz kapitola 2, krok 3;
- 5. Je-li návrh dokončený, zvolte Vložit zařízení do Revitu.

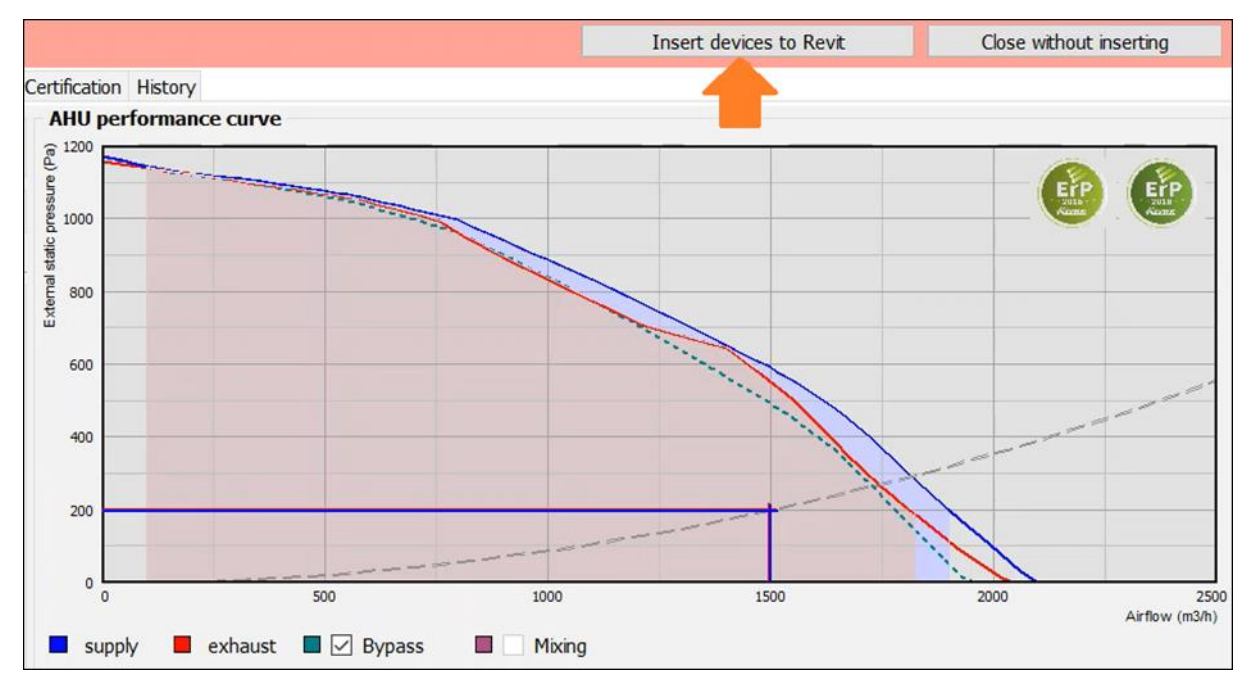

- 6. Zvolte, které ze zařízení v návrhu se má do aplikace Revit vložit.
- 7. Dojde k importu jednotky DUPLEX včetně konektorů.
- 8. Pomocí konektorů jednotlivých hrdel lze nyní připojit odpovídající vzduchotechnické potrubí.